20<br>21

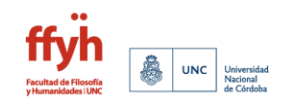

## *Instructivo para realizar Reinscripción anual a carreras*

 Seleccionar la pestaña TRÁMITES - MIS DATOS PERSONALES. Se desplegará el siguiente menú en el margen izquierdo:

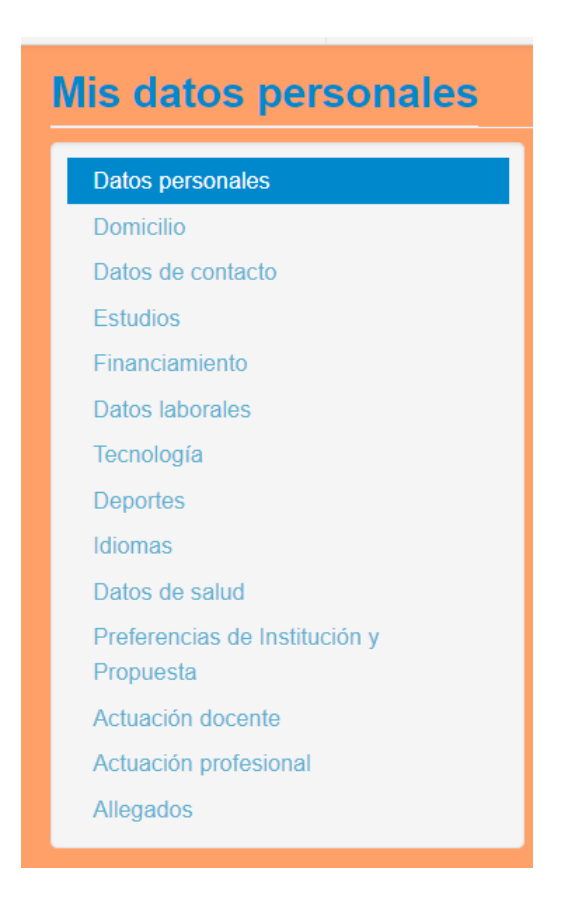

- Se debe ingresar a cada ítem, se corroboran los datos. Si se realiza algún cambio, presionar el botón GUARDAR.
- Al finalizar todas las pestañas de datos personales se debe presionar el botón CONFIRMAR en el margen superior derecho en el botón:
- Luego se debe salir del sistema cerrando sesión y volver a ingresar de modo que aparezca el botón naranja que indica:

REINSCRIBIRSE

Luego de esta acción, el sistema emitirá un comprobante.